## **QUICK REFERENCE GUIDE**

Updated July 26, 2024

### Save an All Expenditures Report in the EPM Data Warehouse

The All Expenditures report lists transactions that successfully passed a budget check, including transactions that have not yet posted to the General Ledger. The dates you select in the GL Posted Day Date filter affect whether a transaction appears in the report.

The All Expenditures dashboard has two different reports.

- All Expenditures Summary Report: The Summary Report provides a high-level report of expenditures data with eight data fields or prompts for expenditure data.
- All Expenditures Report: The Detailed Report provides four additional fields or prompts for expenditure data. It allows you to access the Summary Report. It includes two links which allow you to choose if you want to retain the prompt values you selected in the Detailed Report.

The All Expenditures report contain source expense account entries that reconcile to the General Ledger and Commitment Control Expenditure Ledger. These reports use data from the Accounts Payable, Accounts Receivable, Billing, General Ledger, and Project Costing Accounting modules in SWIFT.

This Quick Reference Guide provides the steps to customize and save the All Expenditures Summary report with your agency's data.

- You can use the same steps for the All Expenditures Detailed report.
- At the end of this guide, view the Appendix. It describes the data fields used in the prompts and results of the All Expenditures report.

#### **Steps to run the All Expenditures Report**

#### Step 1: Navigate to All Expenditures Reports from Dashboards on the Global menu

1. Navigate to the **EPM Data Warehouse** and open the **Dashboards** menu. Open the **All Expenditures** dashboard.

| Navigation Options    | Navigation Path                                                                                          |
|-----------------------|----------------------------------------------------------------------------------------------------|
| Navigation Collection | Administrative Portal, Data Warehouse, Data Warehouse, Dashboards menu,<br>_Statewide, All Expenditures. |

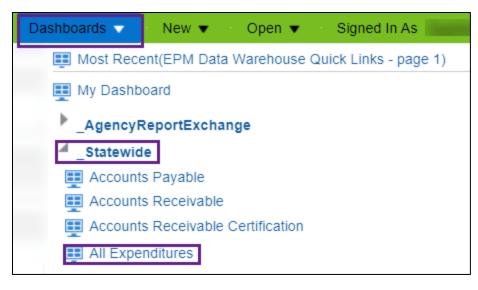

2. The All Expenditures dashboard displays. It has two tabs: Summary and Detail. This Quick Reference Guide describes the Summary tab.

#### Step 2: Select Prompts values and save it using the Analyze link

- 1. In the **Prompts** section, the EPM Data Warehouse defaults.
  - a. The Budget Period, Agency, and GL Posted Day Dates are required fields. Enter values in them.
  - b. You can also enter values in the Chartfields such as Appropriation, Fin Dept, and Fund.
  - c. Then, select Apply.

| All Expenditures               |                     |                     | Home               | Catalog    | Favori   |
|--------------------------------|---------------------|---------------------|--------------------|------------|----------|
| Summary Detail                 |                     |                     |                    |            |          |
| A Navgation                    |                     |                     |                    |            |          |
| EPM Data Warehouse Quick Links |                     |                     |                    |            |          |
| Prompts                        |                     |                     |                    |            |          |
|                                | Select required val | ues from drop-downs | . * Asterisk denot | es require | d field. |
|                                | * Budget Period     | 2025 🗸              |                    |            |          |
|                                | * Agency            | G10 🔻               |                    |            |          |
|                                | * GL Posted Day Dt  | Between 07/01/2024  | 07/25/202          | 4          | ò        |
|                                | Appropriation       | Select Value 🔻      |                    |            |          |
|                                | Fin Department      | Select Value 🔻      |                    |            |          |
|                                | Fund                | 1000 - General 🛛 🔻  |                    |            |          |
|                                | Approp Dept Id      | Select Value 🔻      |                    |            |          |
|                                | Altmt Dept Id       | Select Value        |                    |            |          |
|                                |                     |                     |                    | Apply Re   | set 🔻    |

**IMPORTANT!** The GL Posted Day Date determines if data appears in the other fields. If a transaction was not posted in the date range, it will not appear in this report.

**TIP:** Some transactions will show a GL Posted Day Date value of "01/01/1753." This date is used for transactions which are reflected in agency budgets but have not yet posted to the General Ledger during overnight batch processing. This could include vouchers waiting for approval. Using "01/01/1753" in the From Date will ensure these transactions are included in your report.

2. The EPM Data Warehouse runs the report. It appears in the **Results** section. For a description of the fields on the Results section, view the Appendix at the end of this Quick Reference Guide.

| ⊿ Resul | ts                                                                         |                               |                             |                       |                 |               |                            |                              |
|---------|----------------------------------------------------------------------------|-------------------------------|-----------------------------|-----------------------|-----------------|---------------|----------------------------|------------------------------|
| FMS - A | enditures_Sum<br>II - Expenditures<br>n: 7/26/2024 2:0<br>Budget Period 20 | 3                             |                             |                       |                 |               |                            |                              |
|         | Fund                                                                       | Appropriation (CF3)           | Department - Financials     | Fact All Expenditures | Department Tree | e - Exp       | Appropriation (CF3)        |                              |
|         | Fund                                                                       | Appropriation                 | Fin Department              | Monetary Amt          | Approp Dept Id  | Altmt Dept Id | Bdgt Program               | Bdgt Activity                |
|         | 1000 - General                                                             | G100001 - Accounting Services | G1031100 - Payroll Services | 14,734.86             | G1010000        | G1021100      | G1001 - Statewide Services | G100101 - Accounting Service |

3. To save the report with the Prompt values you selected, go to the bottom of the report page. Select the **Analyze** link.

| Grand Total | 265,638.93                                                                                                    |
|-------------|----------------------------------------------------------------------------------------------------|
|             | Budget Period is equal to 2025<br>and LEFT(Agency (L2) Cd, 3) is equal to G10<br>and Fund is equal to 1000 - General<br>and Monetary Amt is not equal to / is not in 0<br>and GL Posted Day Dt is between 07/01/2024 and 07/25/2<br>or GL Posted Year Num is equal to / is in 0<br>Analyze Edit - Refresh - Print - Export |

- 4. The Analysis Editor page displays the All Expenditures report in a form that you can customize with your agency's data. You'll need to save it to My Folders.
  - a. At the top right side of the page, select the **Save As** icon.

| MINNESOTA EPM Data Warehouse      |      |         | Sear        | ch <mark>All</mark> | •     |        | Q Advanced   | Help 🔻 | Sign Out 🔳 |
|-----------------------------------|------|---------|-------------|---------------------|-------|--------|--------------|--------|------------|
| All_Expenditures_Summary          | Home | Catalog | Favorites 🔻 | Dashboards 🔻        | New 🔻 | Open 🔻 | Signed In As | -      | -          |
| Criteria Results Prompts Advanced |      |         |             |                     |       |        |              |        | <b>1</b>   |
| 🔺 Subject Areas 🔍 †↓ 🕶 » 🍸 😥 🚥    |      |         |             |                     |       |        |              |        |            |

- b. The Save As window appears.
  - i. Most users of the EPM Data Warehouse do not have administrative roles and permissions to save reports in shared dashboards and folders. Save customized reports in **My Folders**.
  - ii. On the left Folders menu, select **My Folders**. Determine where in My Folders you wish to save the report.
  - iii. Then, enter the report name in the **Name** field.
  - iv. As an option, add text in the **Description** field.
  - v. Select OK.

| Save As |     |                             | @ ×                        |
|---------|-----|-----------------------------|----------------------------|
| Folders | 1.5 | Save In<br>/My Folders      | ▼ ➡ ➡ ₩ ▼                  |
|         |     | Agency Reports              | Subject Area Contents      |
|         |     | All Expenditures            | SS Module                  |
|         |     | All Receipts                | All Encumbrances Dril_6.3. |
|         |     | Contracts                   | All_Expenditures_Detail_6. |
|         | 4.  | Dashboard Samples           | All_Expenditures_Detail_7. |
|         |     |                             |                            |
|         | 1   | Name                        |                            |
|         |     | All_Expenditures_Summary_7. | 26.24                      |
|         | - E | Description                 |                            |
|         |     |                             |                            |
|         |     |                             | OK Cancel                  |

#### Step 3: On the Criteria tab, enter your agency's values in the filters

The EPM Data Warehouse opens. Select the **Criteria** tab. There are two places to review and update filters on the Criteria tab:

- Inside the data fields of the Selected Columns section
- In the Filters section of the report.
- 1. The Selected Columns section shows the data fields selected for the All Expenditures report.
  - a. Review the filters in the data fields that are in this section to make the report focused on your agency's needed data. You can see a description of these data fields in the Appendix of this guide.
  - b. As an option, select a column to filter. In this example, we'll create a filter for the Appropriation (CF3) data field.
  - c. Open the **menu** icon, which looks like a gear and select **Filter**.

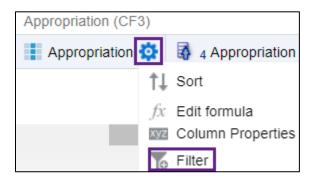

- 2. The EPM Data Warehouse opens the New Filter window.
  - a. If you don't know the value of the specific value, you can search for it in the New Filter window. Next to the Value field, select the **Search** icon. It looks like binoculars.

| New Filter | •                   |    | 0 ×        |
|------------|---------------------|----|------------|
| Column     | Appropriation       | fx |            |
| Operator   | is equal to / is in |    | •          |
| Value      |                     |    | <b>▼</b> ् |

- b. The Select Values window opens.
  - i. In the **Name** field, enter a search value and select the **Search** button. In this example, we'll add three Appropriations for G10.
  - ii. IMPORTANT. Uncheck the Match Case box to open your search values.
  - iii. The Available column now has search options. Use the **Mov**e or **Move all** icons in the middle of the page to move the values into the Selected column.

| Select Values                    |          |    |          | 0 | × |
|----------------------------------|----------|----|----------|---|---|
| Available                        |          | Q, | Selected |   |   |
| Name Starts v g10                |          |    |          |   |   |
| Search Match Case                |          |    |          |   |   |
| G100000 - Non Dedicated Receipts | <b>A</b> | >  |          |   |   |
| G100001 - Accounting Services    |          |    |          |   |   |
| G100002 - Budget Services        |          | >> |          |   |   |
| G100003 - Economic Analysis      |          | <  |          |   |   |

iv. The values appear in the Selected Column. Press OK.

| Select Values             |                                                                                           | @ ×       |
|---------------------------|-------------------------------------------------------------------------------------------|-----------|
| Available                 |                                                                                           | /         |
| Name Starts  v g10 Search | G100001 - Accounting Services<br>G100002 - Budget Services<br>G100003 - Economic Analysis |           |
|                           |                                                                                           | OK Cancel |

c. The updated New Filter window appears with the new values. Select OK.

| New Filter      | r                            |                |              | 9        | х  |
|-----------------|------------------------------|----------------|--------------|----------|----|
| Column          | Appropriation                | fx             |              |          |    |
| Operator        | is equal to / is in          |                | •            |          |    |
| Value           | G100001 - Accounting         | g Services;G10 | )0002 - Budg | et Sei 🔻 | 0  |
|                 | Add More Options             | Clear All      |              |          |    |
| Protect Convert | Filter<br>this filter to SQL |                | 0            | K Cano   | el |

- 3. As an option, add any new data fields from the Subject Areas column on the Criteria tab
  - a. In this example, add a Supplier ID to track expenditures by suppliers.
  - b. In the Subject Areas, open the **Search** icon. Enter the search value. In this case, we selected Supplier ID. Select it and double tap or drag it to the **Selected Columns** area.

| Criteria Results Prompts Advanced |                  |                     |                   |                         |
|-----------------------------------|------------------|---------------------|-------------------|-------------------------|
| ∡ Subject Areas 🔍 †↓ ▼ »          | <b>T</b> 🥖 🔤     |                     |                   |                         |
| supplier id                       | A Selected Colum | ins                 |                   |                         |
| Price Supplier Id                 |                  |                     |                   |                         |
| Supplier Id                       | PO Header        | Budget Period Year  | Department Tree - | - Exp                   |
| Supplier Id                       | Supplier Id 🔯    | 🚯 1 Budget Period 🄯 | 2 Agency 🔯        | Appropriation (L3) Cd 🔅 |

4. Review the Filters section of the report page to see the filters you created. Some are from the Prompts and some are from filters you entered on the Criteria tab.

| ⊿ Selected Columns                                         |                                 |                     |                                |                         |      |  |  |
|------------------------------------------------------------|---------------------------------|---------------------|--------------------------------|-------------------------|------|--|--|
| PO Header                                                  | Budget Period Year              | Department Tree     | Department Tree - Exp          |                         |      |  |  |
| Supplier Id 🔯                                              | 🚯 1 Budget Period 🥸             | 3 2 Agency          | Appropriation (L3) Cd          | Altmt Dept Id 🔯         | App  |  |  |
| •                                                          |                                 |                     |                                |                         |      |  |  |
| ∡ Filters                                                  |                                 |                     |                                |                         |      |  |  |
| T Budget Period                                            | d is equal to / is in 2025      |                     |                                |                         |      |  |  |
| AND LEFT (Agency                                           | y (L2) Cd, 3) is equal to / is  | in G10              |                                |                         |      |  |  |
| AND Fund is equal                                          | to / is in 1000 - General       |                     |                                |                         |      |  |  |
| AND Appropriation                                          | is prompted                     |                     |                                |                         |      |  |  |
| AND Fin Departme                                           | nt is prompted                  |                     |                                |                         |      |  |  |
| AND Allotment (L4)                                         | Cd is prompted                  |                     |                                |                         |      |  |  |
| AND Appropriation                                          | (L3) Cd is prompted             |                     |                                |                         |      |  |  |
| AND Monetary Am                                            | t is not equal to / is not in 0 | 1                   |                                |                         |      |  |  |
| AND TGL Posted Day Dt is between 07/01/2024 and 07/25/2024 |                                 |                     |                                |                         |      |  |  |
| OR CL Posted Year Num is equal to / is in 0                |                                 |                     |                                |                         |      |  |  |
|                                                            | is equal to / is in G100001     | - Accounting Servio | ces; G100002 - Budget Services | G100003 - Economic Anal | ysis |  |  |

5. Make sure to save changes you wish to keep on the report.

Page | 6 – Quick Reference Guide

| All_Expenditures_Summary_7.26.24  | Home | Catalog | Favorites <b>v</b> | Dashboards 🔻 | New <b>v</b> | Open 🔻 | Signed In As | Contraction in the local division of the |
|-----------------------------------|------|---------|--------------------|--------------|--------------|--------|--------------|------------------------------------------|
| Criteria Results Prompts Advanced |      |         |                    |              |              |        |              | 20                                       |
| 🔺 Subject Areas 🔍 🏦 🔻 🚿 🍸 🖉       |      |         |                    |              |              |        |              |                                          |

For more information, refer to the <u>Update the Data on an Existing Report</u> Quick Reference Guide.

#### Step 4: Run the All Expenditures report, test it, and resave it as needed

1. To run the report with the filters and any new data fields, select the **Results** tab. The report will appear in the Compound Layout section.

| 🛛 Subject Areas 🔍 🏦 🕇 👻                                                                                                    | ≞▼ ⊵▼ ₿                                    | · 6.9 lb • 8 % B                                       |                                 | 1                        |                   |                  |                            |                               |             |
|----------------------------------------------------------------------------------------------------|--------------------------------------------|--------------------------------------------------------|---------------------------------|--------------------------|-------------------|------------------|----------------------------|-------------------------------|-------------|
| Search                                                                                                    | Compound Layout                            |                                                        |                                 |                          |                   |                  |                            |                               |             |
| Image: Second second second | FMS - All - Exp<br>Time run: 7/26<br>Table | rres_Summary_7.26.24<br>penditures<br>/2024 2:36:32 PM |                                 |                          |                   |                  |                            |                               |             |
| Views                                                                                                    | Fund                                       | Appropriation (CF3)                                    | Department - Financials         | Fact All<br>Expenditures | Departmen         | t Tree - Exp     | Appropriation (CF3)        |                               | PO Header   |
|                                                                                                    | Fund                                       | Appropriation                                          | Fin Department                  | Monetary Amt             | Approp<br>Dept Id | Altmt<br>Dept Id | Bdgt Program               | Bdgt Activity                 | Supplier Id |
|                                                                                                    |                                            | G100001 - Accounting Services                          | G1031100 - Payroll Services     | 14,734,86                | G1010000          | G1021100         | G1001 - Statewide Services | G100101 - Accounting Services | -           |
| Table                                                                                                    | 1000 - General                             | G TODOOT - ACCOUNTING Services                         |                                 |                          |                   |                  |                            |                               |             |
| Table                                                                                                    | 1000 - General<br>1000 - General           | G100001 - Accounting Services                          | G1031200 - Statewide Accounting | 26,389.42                | G1010000          | G1021200         | G1001 - Statewide Services | G100101 - Accounting Services | -           |

- You can update the display of the report using the Edit View icon in the Table area. You can also add different views in the Views section in the left menu. For information, refer to the <u>Update the View on</u> <u>an Existing Report</u> Quick Reference Guide.
- 3. If you make any changes to the view, save the report. At the top of the page, select the **Save** icon.
- 4. You can take some actions on the **Results** page. Above the Compound Layout section, you'll find a row of icons.

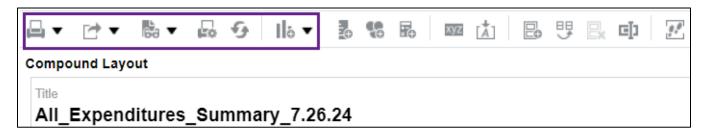

- a. **Print this analysis**: This icon looks like a printer. It allows you to print the report in "Printable PDF" or "Printable HTML" format.
- b. **Export this analysis**: This icon looks like a box with an arrow pointing to the right. It allows you to save the report to your computer in the following file types: PDF, Excel, PowerPoint, Web Archive, or Data.

- c. Show how the results will look on Dashboard: This icon looks like a piece of paper with eyeglasses. It will show how report appears when displayed in a dashboard. It appears in a separate window.
- d. **Print & Export Options**: This icon looks like piece of paper with a gear icon. It allows you to set page settings on your printer for printing the report.
- e. **Refresh the results of the current analysis**: This icon looks like two arrows in a circle. It allows you to refresh data in the report.
- f. **New View**: This icon looks like two bars with a plus sign. It allows you to show the results in other views such as a table, a pivot table, or a graph.
- 5. As desired, export your report.
  - a. Select the **Export this analysis** icon. A drop-down menu appears with the export options.

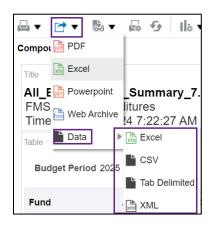

b. If you select PDF, Excel, PowerPoint, or Web Archive, you will get the data in a report with formatting such as the report title and run time. Here's an example of the Excel report.

| All_Expenditures_Summary_7.26.24 | ]                                                                                                    | 1                       |              |                        |                     |               |
|----------------------------------|----------------------------------------------------------------------------------------------------|-------------------------|--------------|------------------------|---------------------|---------------|
| FMS - All - Expenditures         | •                                                                                                    |                         |              |                        |                     |               |
| Time run: 7/26/2024 8:32:10 AM   |                                                                                                    |                         |              |                        |                     |               |
|                                  |                                                                                                    |                         |              |                        |                     |               |
| Budget Period                    | 2025                                                                                                    | Agency                  | G10          |                        |                     |               |
| Fund                             | Appropriation (CF3)                                                                                                    | Department - Financials |              | Department Tree - Exp  | Appropriation (CF3) |               |
|                                  |                                                                                                    |                         | Expenditures |                        |                     |               |
| Fund                             | Appropriation                                                                                                    | Fin Department          | Monetary Amt | Approp Dept Altmt Dept | Bdgt Program        | Bdgt Activity |
|                                  |                                                                                                    |                         |              | tal tal                |                     |               |
| 1000 - General                   |                                                                                                    |                         | 14,734.86    |                        |                     |               |
| 1000 - General                   | and the second second s |                         | 34,359.42    |                        |                     |               |

c. If you select "Data" and then select an option, you will get the raw data without any formatting. Here's an example of the Excel data.

|   | A          | В      | С          | D          | E         | F         | G          | н        | I          | J         | К             | L          | М          | N          |
|---|------------|--------|------------|------------|-----------|-----------|------------|----------|------------|-----------|---------------|------------|------------|------------|
| 1 | Budget Per | Agency | Appropriat | Altmt Dept | Approp De | Allotment | Fund       | Fund Cd  | Appropriat | Appropria | t Bdgt Activi | Bdgt Progr | Fin Depart | Fin Depart |
| 2 | 2025       | G10    |            |            |           |           | 1000 - Ger | 1000     |            |           |               |            |            |            |
| 3 | 2025       | G10    |            |            |           |           | 1000 - Ger | 1000     |            |           |               |            |            |            |
|   |            |        |            |            |           |           |            | <b>7</b> |            |           |               |            |            |            |

6. When the export process is complete, a confirmation window appears. Select **OK**.

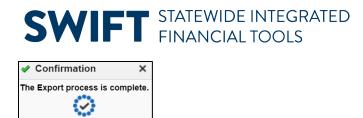

ок

7. The downloaded report appears on your desktop depending on where you get your downloads. For example, it might be on your browser. Select the **Downloads** icon, select the file and save it to your desktop as needed.

| X Oracle BI Answers X                        | name in a 👔 name interaction | encoderate at the              | -         |
|----------------------------------------------|------------------------------|--------------------------------|-----------|
| ← → C (=)                                    |                              | ☆                              | D L       |
| MINNESOTA EPM Data Warehouse                 | Search All                   | Recent download history        | $\otimes$ |
| All_Expenditures_Summary_7.26.24 Home Catalo | g Favorites 👻 Dashboards 💌   | All_Expenditures_Summary_7.26. | 24.xlsx   |
| Criterie Brandte Advanced                    |                              | 5.3 KB • 26 minutes ago        |           |

#### Step 5: Find and reuse your saved report

Once you save a report, you can find it and reuse it. Return to the folder or dashboard you saved your report in the EPM Data Warehouse. Most users of the EPM Data Warehouse save reports in My Folders in the Catalog.

- 1. On the global menu, select **Catalog**. Open the **My Folders** section.
- You reports appear in the right pane. You can search for the report using the Sort menu by "Last Modified Descending." You can also check the Show More Details box to display the description if you added one.

| Catalog                        |            | Home                                                                                                    | Catalog |
|--------------------------------|------------|----------------------------------------------------------------------------------------------------|---------|
| lla <b>କ ଜ ଲ ଲ</b> ୍           | <b>.</b> . | 🛛 🔻 🗁 🖈 🕌 🎼 Location /My Folders                                                                                                |         |
| ▲ Folders                      | Type All   | ▼ Sort Last Modified Descending ▼ □ Show More Details                                                                           |         |
| My Folders      Shared Folders | •          | All_Expenditures_Summary_7.26.24 Last Modified 7/26/2024 2:50:41 PM<br>All Expenditures for Fund Code 1000.<br>Open Edit More ▼ |         |

- 3. See the options below the report.
- **Open**: You can open it and the EPM Data Warehouse will run the report with the data from the last time you saved the report.
- Edit: You can edit it, update the criteria, rerun it, and save any desired changes.
- More: Find other actions for this report such as print, export, copy, and delete.

# Appendix: Data Fields Used in the Prompts and Results of the All Expenditures Report

| Data Field                                         | Data Field<br>Location                                | Data Field Description                                                                                                    |
|----------------------------------------------------|-------------------------------------------------------|----------------------------------------------------------------------------------------------------|
| Monetary<br>Amount                                 | Fact Folder in<br>the Criteria<br>and Results<br>tabs | Facts are dynamic and usually do a calculation, such as sum. The calculation is predetermined in the Subject Areas. The Monetary Amount may operate different in other reports. In All Expenditures, it is the sum of the transaction(s) that have an impact on agencies' expense budgets such as vouchers in a ChartField string. |
| * Budget Period                                    | Summary and<br>Detailed                               | The Budget Period identifies the period that money is legally authorized for spending by the legislature. Budget periods start on July 1st and end on June 30th of the next year. For example, Budget Period 2025 refers to the Budget Period from 7/1/2024 to 6/30/2025.                                                          |
| * Agency                                           | Summary and<br>Detailed                               | This is the state agency responsible for the expenditures. Enter the three-<br>digit Agency Code of the agency, such as G10 for Minnesota Management<br>and Budget.                                                                                                    |
| * GL Posted Day<br>Date<br>(General Ledger)        | Summary and<br>Detailed                               | This field identifies a date range that a transaction has posted against the General Ledger. Select the beginning and end dates for the desired transactions. In some cases, the transaction may appear in the budget but not posted in the General Ledger. This field can be useful for point in time reporting.                  |
| Appropriation<br>(CF3)                             | Summary and<br>Detailed                               | An Appropriation legally authorizes spending, or the collection of receipts<br>as specified in session laws or state statutes. This list begins with an<br>Appropriation ID and includes a description of that ID, such as B041W12 –<br>Pesticide Monitoring Lab.                                                                  |
| <b>Fin Department</b><br>(Financial<br>Department) | Summary and<br>Detailed                               | A Fin DeptID is an eight-character alphanumeric identifier (Financial Department Identifier) that defines the organizational structure within an agency. This list begins with a Fin DeptID and includes a description of that ID, such as B04312M1 – GM Slow the Spread.                                                          |
| Fund                                               | Summary and<br>Detailed                               | The Fund assures that dollars are used to meet specific activities in accordance with legislative intent, special regulations, restrictions, and limitations. This list begins with Fund ID and a description of it, such as 1000 – General.                                                                                       |
| Approp Dept ID<br>(Appropriation<br>Department ID) | Summary and<br>Detailed                               | The Appropriation Department ID uses the Fin DeptID to establish<br>appropriation budgets for an agency, such as GR910000. Most agencies<br>have only one Approp Dept ID. This field is used only by agencies with<br>multiple Approp Dept IDs.                                                                                    |

| Data Field                                    | Data Field<br>Location  | Data Field Description                                                                                                    |
|-----------------------------------------------|-------------------------|----------------------------------------------------------------------------------------------------|
| Appropriation ID                              | Summary and<br>Detailed | An Appropriation ID is a seven-character alphanumeric identifier of the agency that receives credit. It indicates a single appropriation account that controls the total amount of an agency's expenditures, such as agency division. This list includes only the Approp ID and not a description of it, such as B041W12.                                                                                                    |
| Altmt Dept ID<br>(Allotment<br>Department ID) | Summary and<br>Detailed | Agencies rarely use this field for filtering data in this report. It is based on<br>Fin DeptIDs. Some agencies group multiple Fin Dept IDs into one<br>Allotment ID. The Allotment is created when agencies post expense<br>budgets.                                                                                                    |
| Project ID                                    | Detailed                | The Project ID is the unique identification code established by agencies<br>for a particular initiative or project. It may be used for grants, capital<br>projects, and agency directed projects. This field is required on all federal<br>fund transactions. They begin with the first three digits of your Business<br>Unit, such as G10CRFRAOFF1.                                                                                                    |
| Customer                                      | Detailed                | <ul> <li>Customer ID is an Accounts Receivable and Billing field. Customer ID will only appear in this report on Billing transactions that reference an expenditure account.</li> <li>IMPORTANT! Enter the Agency ID and GL Posted Day Dates. Wait for data to appear in the menu if there is customer data for those parameters.</li> <li>Customer IDs are agency specific. Select the Agency ID.</li> <li>Also, receipts are time limited, enter the GL Posted Day Dates.</li> </ul> |
| Supplier                                      | Detailed                | A supplier is a supplier of goods or services. The Supplier ID is a ten-digit<br>identification number assigned to a supplier. This list includes the<br>Supplier ID and the SWIFT Supplier Name, such as 0000295401 –<br>Innovative Office Solutions, LLC.                                                                                                    |